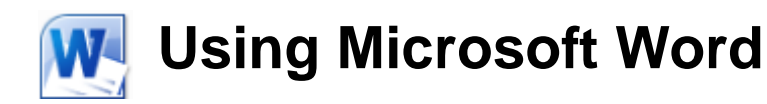

# **Paragraph Formatting**

Every time you press the full-stop key in a document, you are telling Word that you are finishing one sentence and starting a new one. Similarly, if you press the [Enter] key, you are telling Word that you are finishing a paragraph and starting a new one. The difference is you can always see the full-stop at the end of a sentence. You can't normally see the end of a paragraph. Paragraph endings are marked by a character that is usually hidden. You can however, display these and many other hidden characters. Being able to see these hidden characters can sometimes be a useful way to find the cause of problems with the way your document looks.

## **Exercise 1. Displaying Hidden Characters**

- 1) Open the *Word\_2010* document.
- 2) Click the **Show/Hide** icon  $\P$  on the ribbon.

#### Microsoft Word 2010¶

Word 2010 offers the best of all worlds: it includes enhanced features to create professional-quality documents, easier ways to work together with people, and almostanywhere access to your files.

Designed to give you the finest document-formatting tools, Word 2010 also helps you easily organize and write your documents more efficiently, and stay within reach so youcan capture your best ideas whenever and wherever they occur.

#### $\blacksquare$  Create visually stunning documents more easily than ever  $\P$

Word 2010 provides an array of new and improved tools that help you look like a designpro-and make-your-important-content stand out.

• → You can now apply many of the same effects to text and shapes that you might already use for pictures, charts, and SmartArt graphics. Add impressive

Paragraph endings will be indicated by the ¶ symbol. You will also see other hidden characters shown, such as tabs and blank spaces.

- 3) Click the icon again to turn off hidden characters.
- Note Any changes to paragraph formatting will affect the entire paragraph. Only character formatting options will affect parts of a paragraph. This means that if you want to format a paragraph, you don't have to select the entire paragraph first. Simply selecting part of the paragraph or even just clicking inside the paragraph will be enough.

## **Paragraph Spacing Options**

You can use the paragraph spacing options to adjust the amount of space before paragraphs, after paragraphs and between each line in a paragraph.

## **Exercise 2. Adjusting Paragraph Spacing**

- 1) Click in the first paragraph of the document (not the heading).
- 2) Click the Paragraph dialog box icon in the ribbon as shown to below.

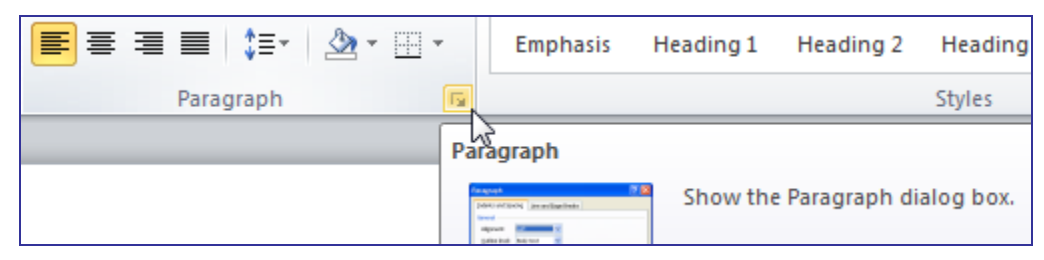

You can also right-click on the paragraph and choose  $\overline{\overline{\mathbb{F}}}$  Paragraph... from the shortcut menu. The Paragraph dialog will appear.

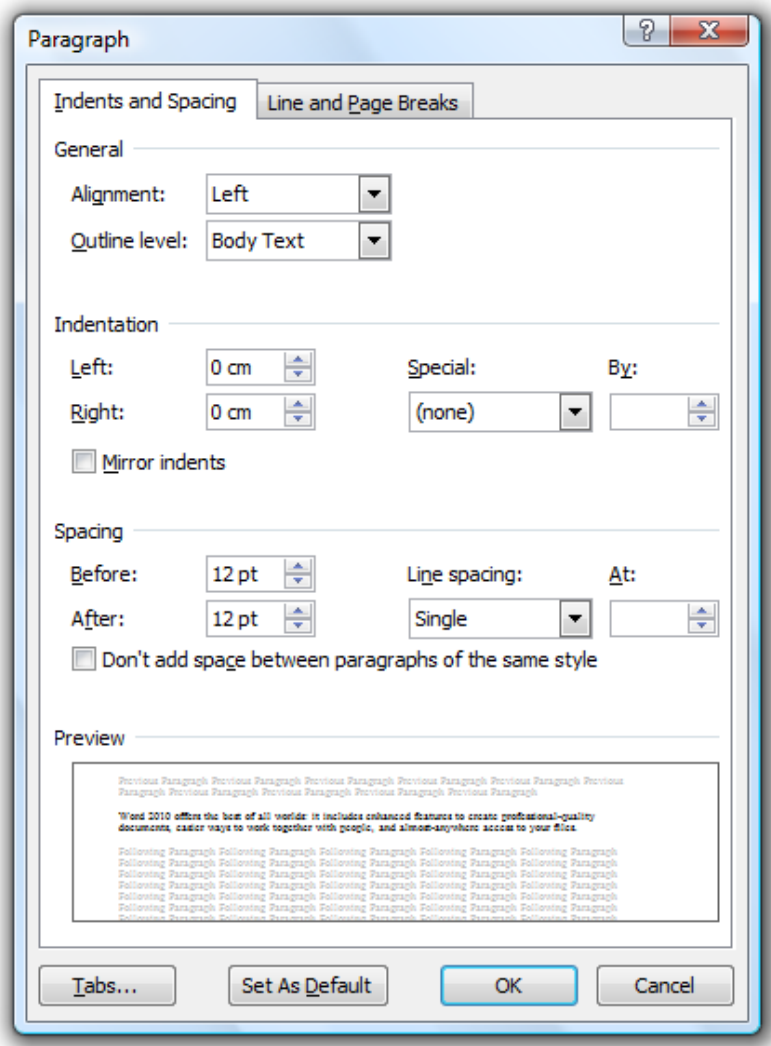

- 3) In the Spacing section you can adjust the paragraph spacing options. Click on the up arrow next to the **Before** option until the box shows *12pt* like the example above.  $\frac{|12 \text{ pt}}{2}$
- 4) Do the same for the After option so that there will be 12 points of blank space before and after the paragraph.
- 5) Click OK to make the change. There will now be additional space before and after the paragraph.
- 6) Increase the spacing after the paragraph to *18 points*.
- 7) Change all of the paragraphs with the dot points so that they each have *18 points* of space after the paragraph and *12 points* of space before.
- Note Instead of always typing blank lines in a document; it is often better to use paragraph spacing to create space instead. Blank lines that serve no purpose other than creating space can cause problems later, especially when you begin working with styles.

## **Exercise 3. Adjusting Line Spacing**

- 1) Click in the first paragraph (*Word 2010 offers*).
- 2) Display the Paragraph formatting options.

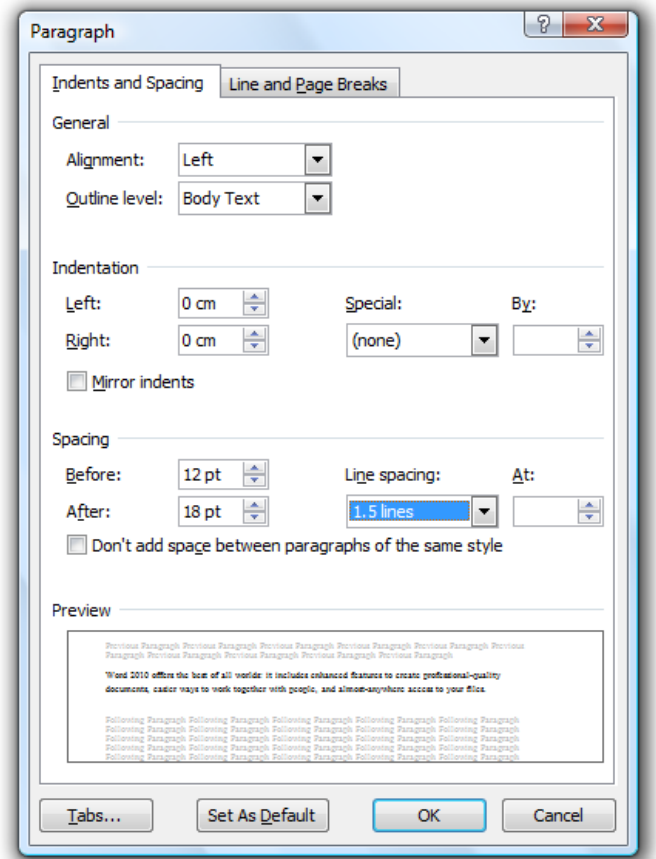

- 3) Change the Line Spacing option to *1.5 Lines*.
- 4) Click OK when done. The lines of test will have more space between them. This can also be done using keyboard and toolbar shortcuts.
- 5) Press [Ctrl] [2]. This will change the paragraph to double line spacing.
- 6) Press [Ctrl] [1]. This will change the paragraph to single line spacing.
- 7) Press [Ctrl] [5]. This will change the paragraph to 1.5 line spacing.
- 8) Click the arrow next to the Line Spacing icon  $\downarrow \equiv \text{-}$  on the ribbon. A list of line spacing options will appear.
- 9) Click on *1.0* to change the spacing to single line spacing.
- 10) Save changes to the document.

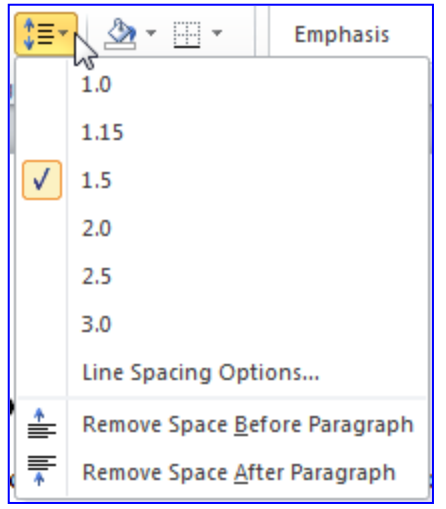

© Steve O'Neil 2005 Page 4 of 15 http://www.oneil.com.au/pc/

#### **Alignment and Indentation**

You will have seen that the paragraph formatting dialog also contains options for aligning text and indenting text. In both cases, the formatting can be changed in the dialog box itself, or by using additional shortcuts.

## **Exercise 4. Changing Paragraph Alignment**

1) Click in the first paragraph on the page under the main heading.

Display the **Paragraph** formatting dialog.

- 2) You will see a drop-down list next the Alignment. Select *Centered* from the list.
- 3) Click OK to make the change. The text in that paragraph will be lined up horizontally with the centre of the page.

You can also change the alignment options using shortcuts.

- 4) Change the paragraph to *Right* alignment by clicking the icon  $\equiv$  or by pressing [Ctrl] [R]. The text in the paragraph will be arranged to the right of the page so that it lines up with the right page margin.
- 5) Change the paragraph to *Centered* alignment by clicking the  $\equiv$  icon or by pressing **[Ctrl] [E]** (The [Ctrl] [C] shortcut is already allocated to copying).
- 6) Change the paragraph to *Justified* by clicking the icon  $\equiv$  or by pressing **[Ctrl] [J]**. The text in the paragraph will be evenly spaced so that both sides of the paragraph will line up with the left and right page margins.
- 7) Change the paragraph back to *Left* alignment by clicking the icon  $\equiv$  or by pressing **[Ctrl] [L]**. The text in the paragraph will be arranged to the left of the page so that it lines up with the left page margin.
- Note The alignment icons will always show which alignment is being used for the currently selected paragraph. You can also tell which way your text is aligned when you move your mouse pointer over the text; the following example shows how the pointer looks when it's over left aligned text.  $\blacksquare$

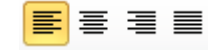

© Steve O'Neil 2005 Page 5 of 15 http://www.oneil.com.au/pc/

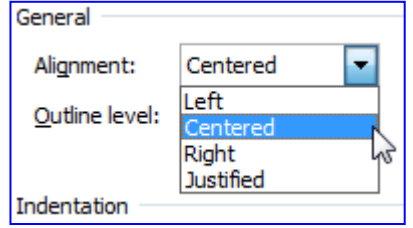

## **Exercise 5. Changing Indentation Options**

- 1) Make sure the insertion point is still in the first paragraph of the document.
- 2) Click the **Increase Indent** icon  $\equiv$  on the toolbar (or press **[Alt] [Shift]** [ $\rightarrow$ ]). The paragraph will be indented by a small amount (a little over a cm).
- 3) Click the Decrease Indent icon  $\equiv$  (or press [Alt] [Shift] [ $\leftarrow$ ]) to return the paragraph to its normal position. These shortcuts can indent a paragraph from the left of the page but additional options are available elsewhere.
- 4) Display the Paragraph formatting options. Note the Indentation options in the middle section.

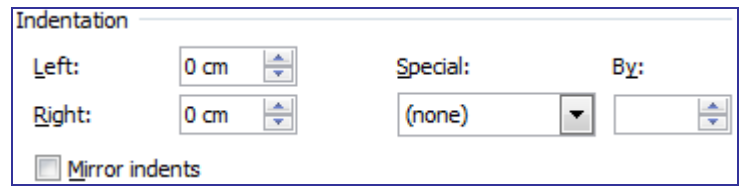

The Left and Right options allow you to change how much the paragraph is indented from the left page margin and right page margin. The remaining options affect only the first line of the paragraph. The Special option allows you to choose a *First Line* indent (so the first line is indented more than the rest of the paragraph) or a *Hanging* indent (so the first line is indented less than the rest of the paragraph). The By option specifies how far the first line will be indented by.

5) Change the Indentation options so that they appear the same as the example below.

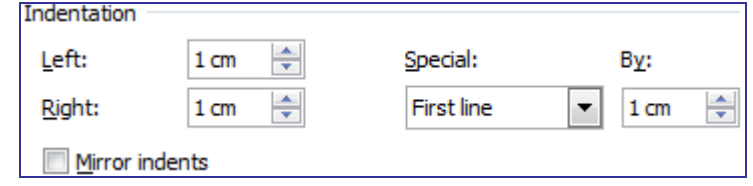

The left and right sides of the paragraph will be indented 1cm from the page margins. The first line of the paragraph will be intended by a further 1cm.

6) Click the Undo icon or press [Ctrl] [Z] to return the margins to their previous state.

These margin changes can also be made more directly by using the markers on the ruler.

7) If the rulers are not visible on your document, click the View Ruler icon at the top of the scrollbar to turn them on.

If you look at the horizontal ruler at the top of the document, you will notice several markers on each end of the ruler. These can be used to adjust indents for the selected paragraph(s) by using your mouse.

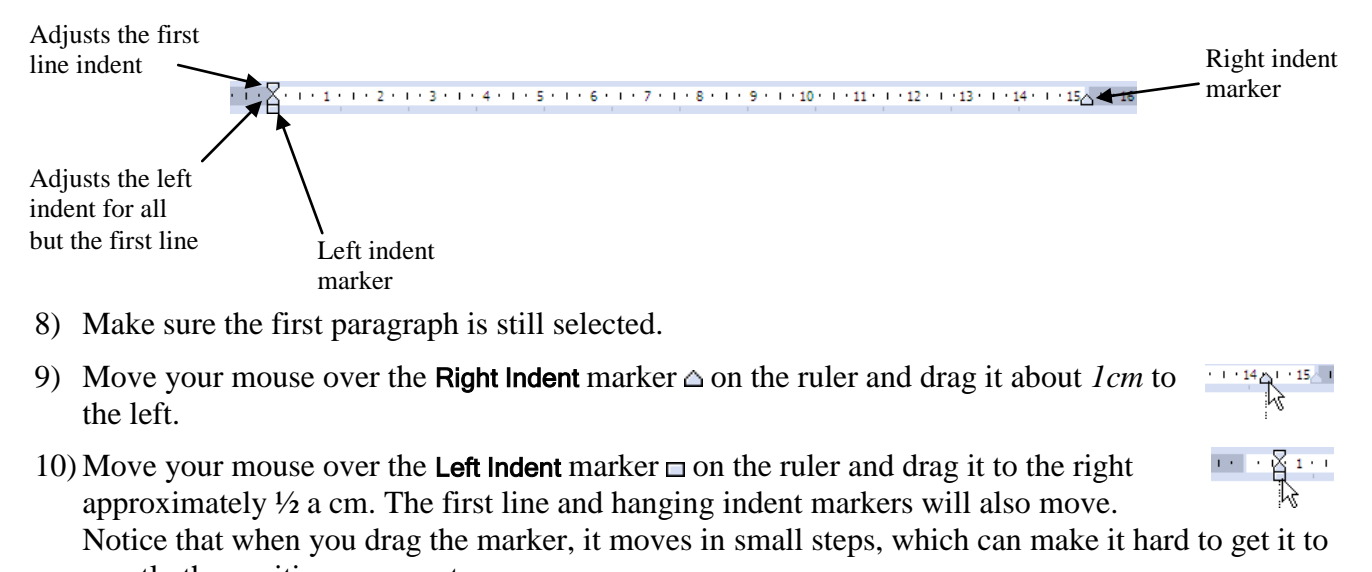

- exactly the position you want. 11) Hold down the [Alt] key and drag the Left Indent marker so that it is exactly on the *½cm* mark.
	- Holding down [Alt] while dragging allows you to be more precise with measurements.

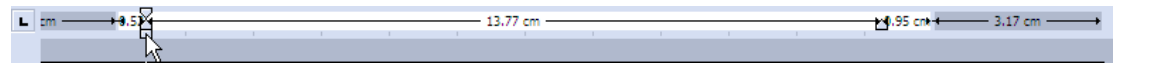

- $-\frac{1}{6}\cdot\frac{1}{4}$ 12) Drag the First Line Indent marker  $\nabla$  so that it is on the *1cm* mark. You can do it with or without the [Alt] key.
- + 1.01 cm  $\%$ .99 cm 13) Drag the **Hanging Indent** marker  $\triangle$  so that it is on the *2cm* mark. A **Hanging Indent** is created when the first line is indented less than the rest of the paragraph.

Your paragraph should end up looking similar to the one below.

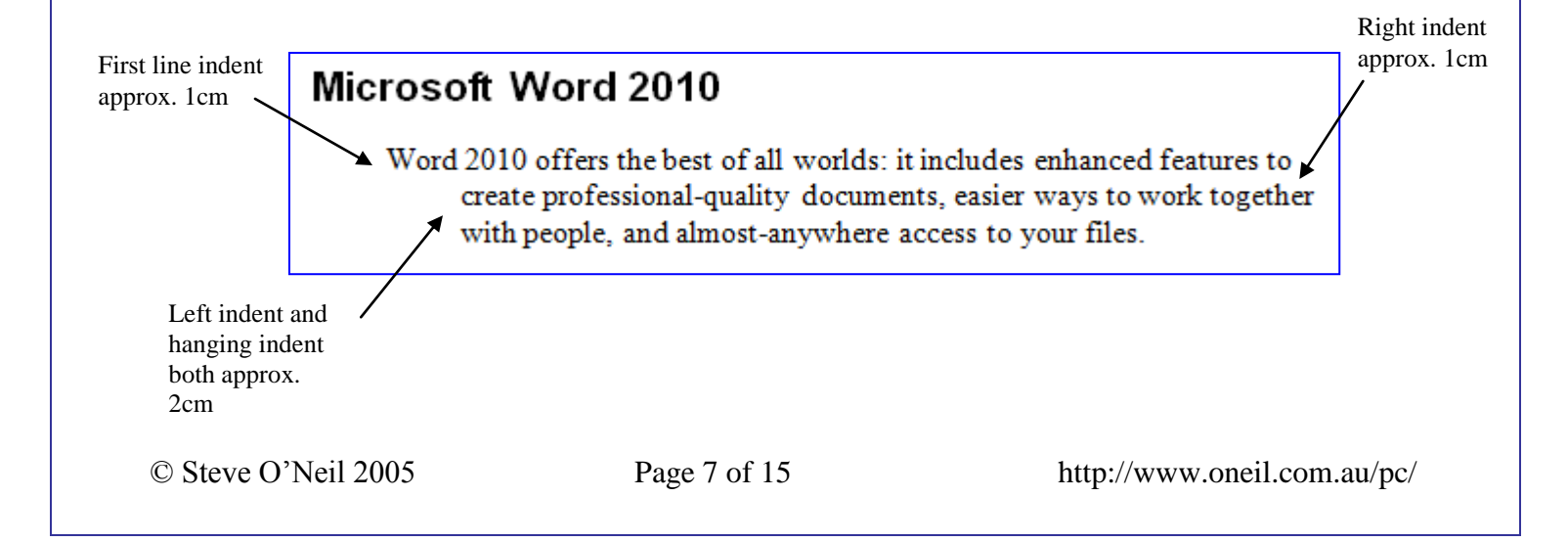

## **Exercise 6. Page Breaks and Other Breaks**

Page breaks allow you to specify where a new page will begin in a document. You can create page breaks by manually inserting a break where you need one. You can also specify breaks in your paragraph formatting so that a particular paragraph, such as a heading, will always begin on a new page.

- 1) Scroll down to the *Save time and simplify your work* heading and place your insertion point at the beginning of the word *Save*.
- 2) From the Insert tab click Page Break.

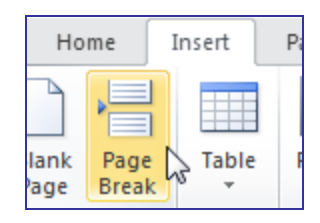

- 3) Click the **Show/Hide** icon  $\P$  on the ribbon to display hidden characters.
- 4) Scroll to the previous page to see the page break indicated.

your document content is just a couple of clicks away.

Page Break

- 5) Click the  $\P$  icon again to hide hidden characters.
- 6) Click the Undo icon  $\Box$  or press [Ctrl] [Z] to remove the page break. We will try some other methods for adding a page break.
- 7) Make sure your insertion point is still in front of the heading and press [Ctrl] [Enter]. This is a shortcut for manually adding a page break.
- 8) Undo once again to remove the page break. Now we will try adding a page break using the paragraph formatting options.
- 9) Click the Undo icon  $\bullet$  or press [Ctrl] [Z] to remove the page break.

10) Display the **Paragraph** format dialog.

11) Make sure the Line and Page Breaks tab is selected at the top of the Paragraph options.

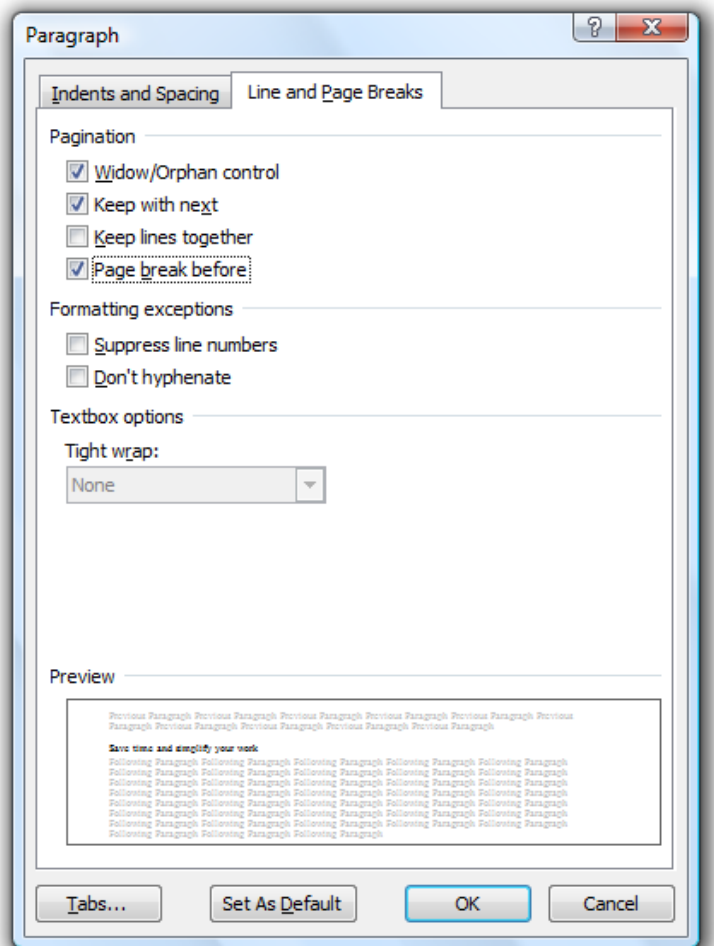

- 12) Click the Page break before option and click OK. Since this page break is part of the paragraph formatting, this paragraph will now always begin on a new page, even when text is re-arranged in the document. For headings, this is often better than putting in a manual page break as we did before.
- 13) Use the Paragraph formatting option to place a page break before each of the following headings in the document.
	- Work together more successfully
	- Access your information from more places

Remember you can use the [F4] shortcut to repeat rather than open the Paragraph options for each one.

Tip If you want to create a new line without starting a new paragraph, you can insert a line break by pressing [Shift] [Enter]. The new line will retain the paragraph formatting because it will still be a part of the same paragraph.

© Steve O'Neil 2005 Page 9 of 15 http://www.oneil.com.au/pc/

W

### **Page Headers & Footers**

Headers and footers allow you to have similar information, such as page numbers or document titles, repeated at the top or bottom of every page. For example, on this particular page, the header that is repeated on every page shows *Using Microsoft Word 2010* and *Paragraph Formatting*. The footer at the bottom of each page shows the filename of this document and the page numbers in the document.

### **Exercise 7. Adding Headers & Footers**

- 1) Make sure the *Word\_2010* document is still open.
- 2) From the Insert ribbon tab click the Header icon. A list of header templates will appear.

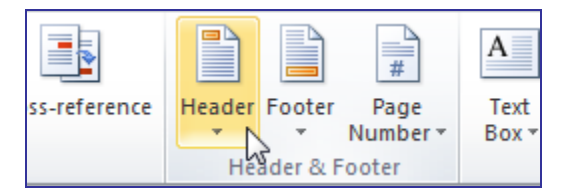

#### 3) Click the first option (Blank).

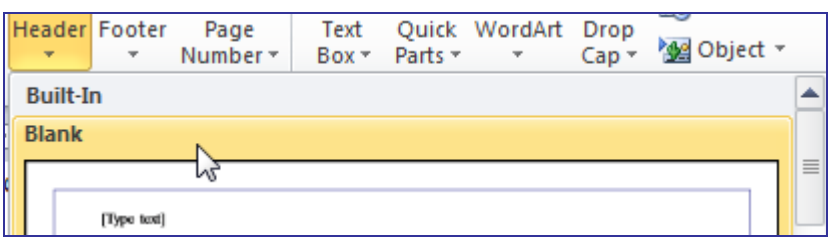

A blank header will appear at the top of the page with a placeholder available for you to type text in to.

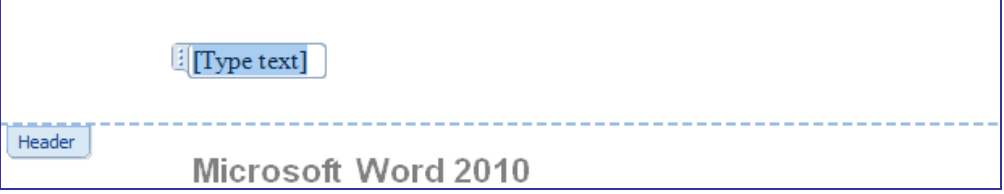

The words *Type text* show where your text will appear. Notice that while you are editing the header, a new Header & Footer Tools tab appears on the ribbon. Under this tab you will see many icons for working with Headers and Footers, including several that can add useful elements like dates and page numbers.

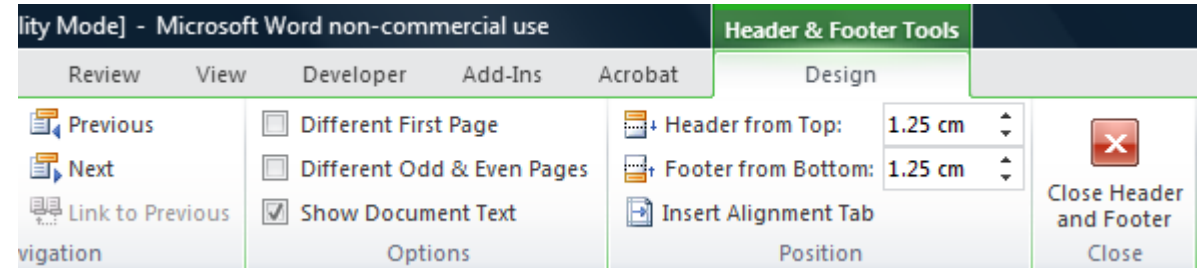

4) Type *Microsoft Word 2010*. The text you type should appear where *Type text* was previously.

5) Click the Go to Footer icon on the Navigation ribbon group. You will be taken to the footer at the bottom of the page.

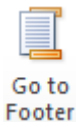

- 6) Click the Quick Parts icon on the Insert group of the ribbon.
- 7) When the list of AutoText options appears, click on  $\Box$  Field... The Field dialog will appear.

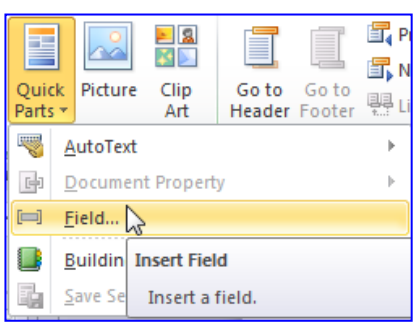

8) From the list of field types on the left choose FileName. The options in the middle allow you to select how the filename will appear for the selected field (in this instance it provides options for upper and lower case). The option on the right lets you choose whether or not you want the filename to include the location of the file.

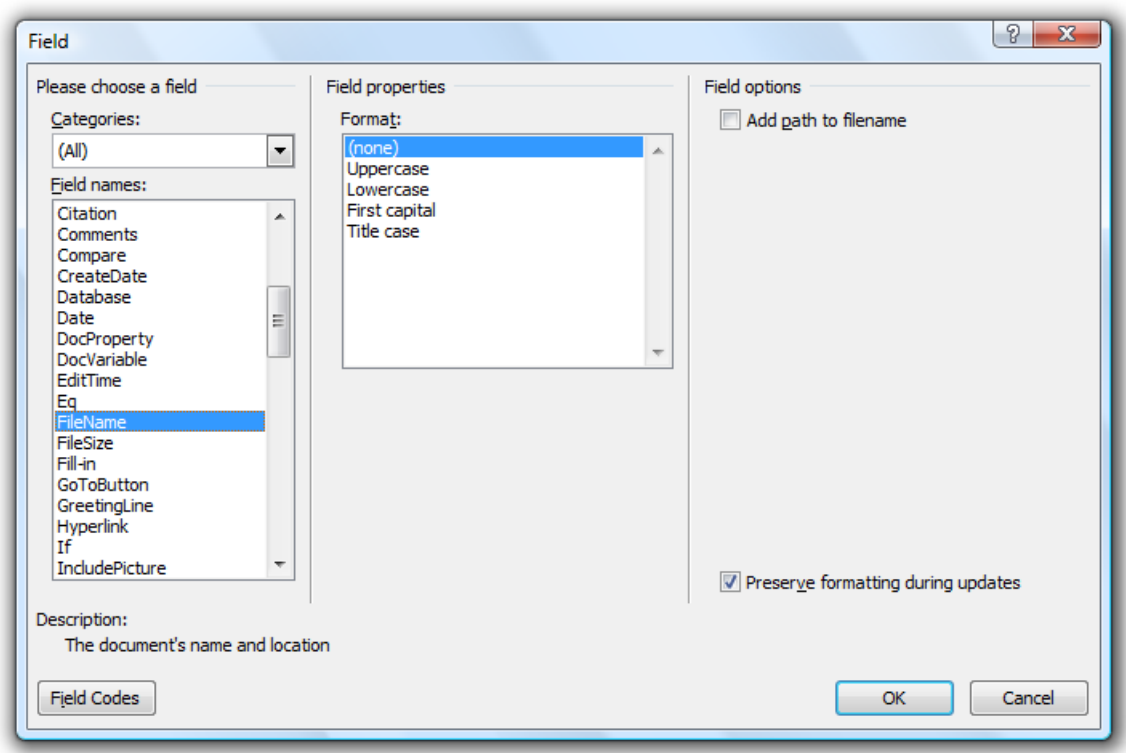

9) Click OK to insert the filename.

The filename will be inserted in the left part of the footer. If you rename the file, the filename will update in the footer the next time you open the document.

10) Press the [Tab] key to move to the middle section of the document.

11) Press the [Tab] key a second time to move to the right section of the footer.

© Steve O'Neil 2005 Page 11 of 15 http://www.oneil.com.au/pc/

12) Type *Page* followed by a space.

13) Click the Page Number icon under the Header & Footer ribbon group.

14) From the menu which appears select **Current Position** and then select Plain Number.

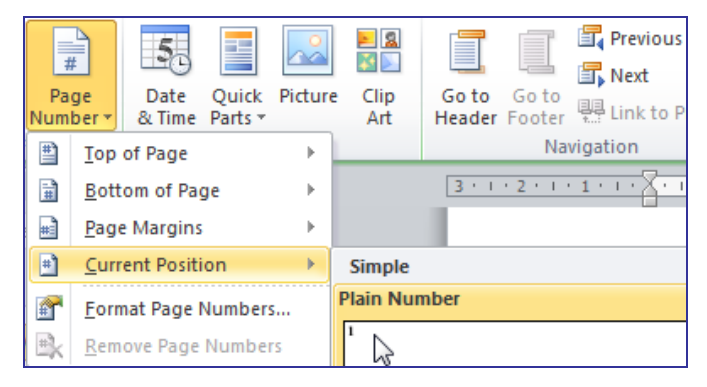

15) Add another space.

16) Type *of* followed by a space.

17) Click on the Quick Parts icon and select **Field** again.

18) This time choose NumPages for the field type and click OK.

The right section of your footer should now show the page number on each page as well as the total number of pages.

19) Scroll down through the pages to see the page number on each page in your footer.

The finished header and footer should look similar to the example below.

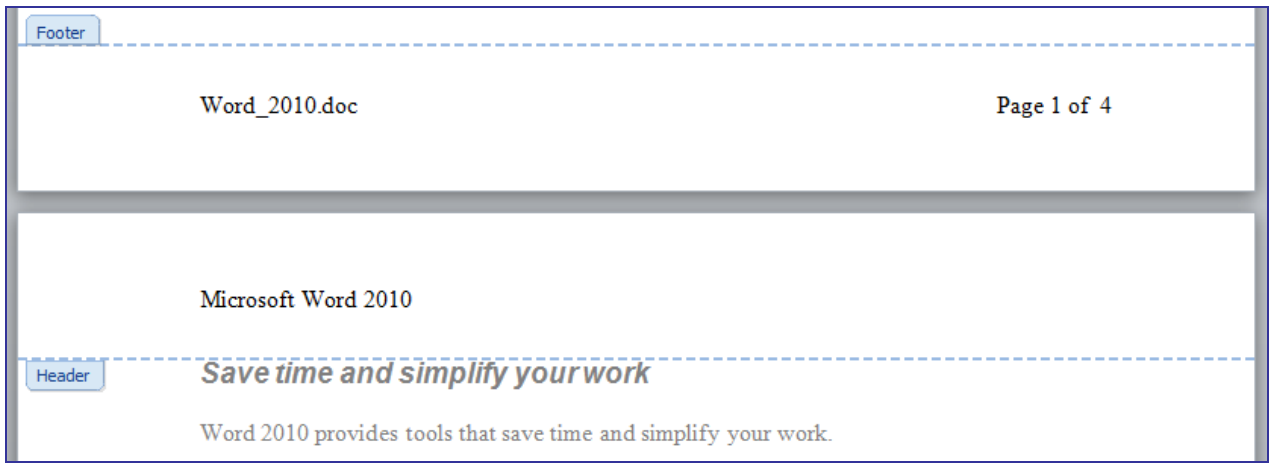

20) Click the Close Header and Footer icon to return to regular page editing.

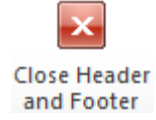

& Time

### **Exercise 8. Modifying the Header and Footer**

- 1) Select the Insert tab on the Ribbon.
- 2) Click the Insert icon and then choose  $\Box$  Edit Header from the bottom of the menu.
- 3) Click after the text *Microsoft Word 2010*.
- 4) Press the [Tab] key twice to move to the right side of the header.
- 5) Click the Date & Time icon from the Insert group on the ribbon.

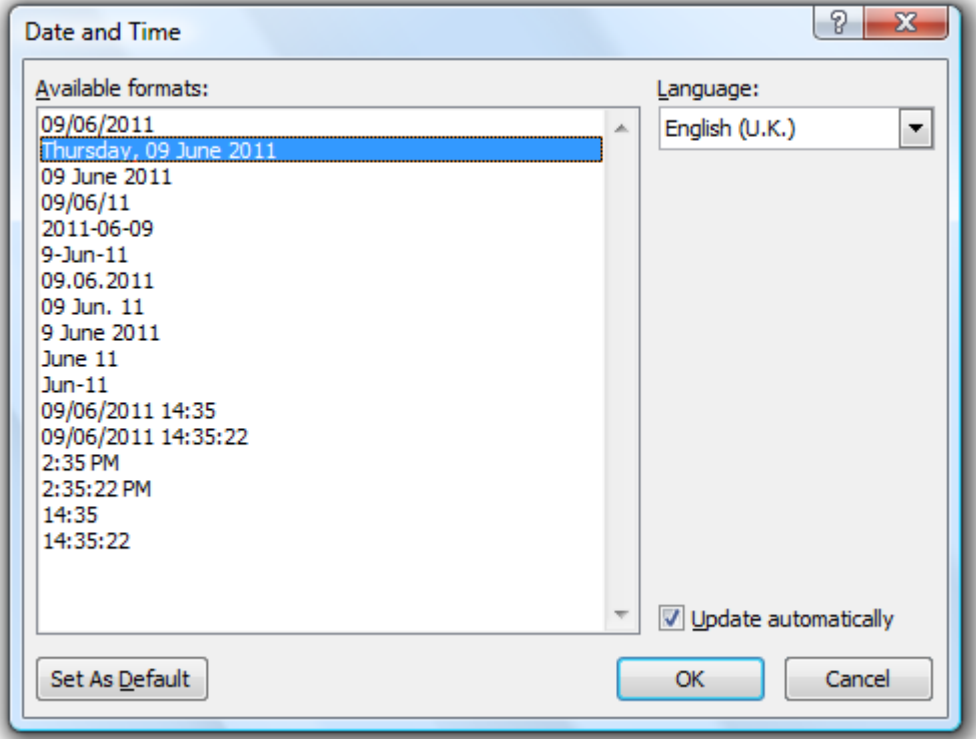

- 6) Select the second date format in the list.
- 7) Check the Update Automatically box. This will ensure that the date will update each time you open the document.
- 8) Click OK to add the date.
- 9) Click the Close Header and Footer icon.
- 10) Move your mouse over the footer at the bottom of the page.
- 11) Double-click to edit the footer. When you have already created a header and footer, this is easier than going to the View tab on the ribbon to edit them.

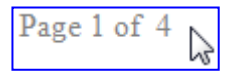

12) When the Header and Footer Tools tab appears on the ribbon, click the Page Number icon and then select **from the menu that appears.** 

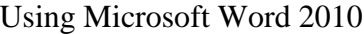

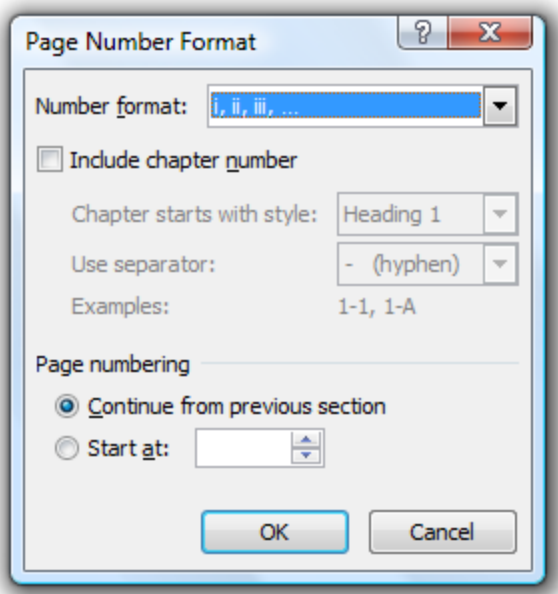

- 13) Change the number format to the roman numerals option shown above and click OK.
- 14) To change the format for the total number of pages also, first click on the total page number so that the field is highlighted. Then right click on the total pages number and select **Edit Field**.
- 15) Select the roman numerals format from the list in the middle of the Field dialog and click OK.

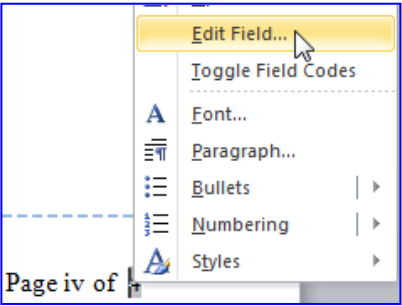

16) Move your mouse over an area of the page outside the footer area and double-click. This is a quick way to end header and footer editing.

Page i of iv

- 17) Save changes and close the document.
- 18) Open the document called *Paragraphs Exercise* and follow the instructions in the document to practice paragraph formatting.
- 19) Save and close the document when you are done.

### **Shortcuts Covered in This Section**

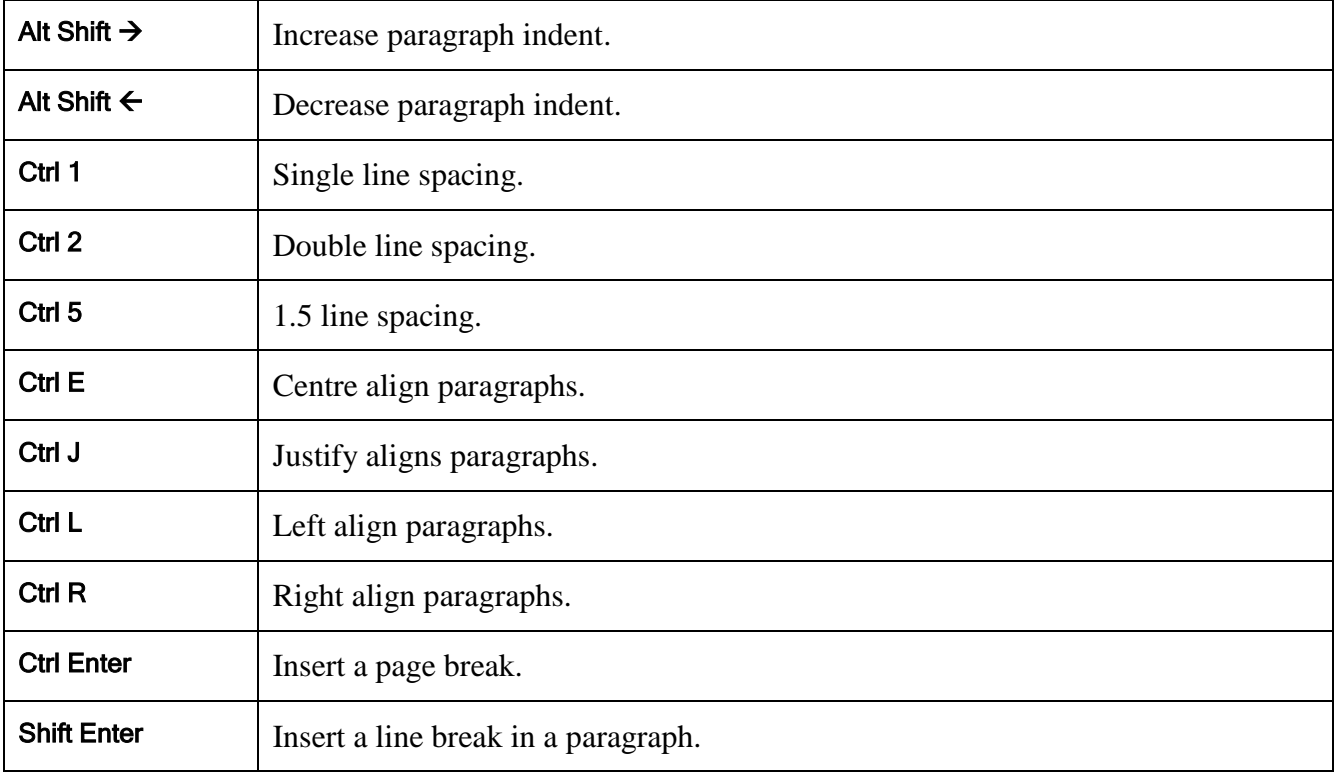